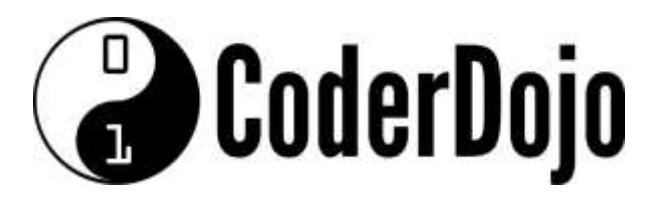

**I'm Learning about**

sharing my Internet connection

Card **1** of

**11**

1 You can your Pi in Headless mode (using TightVNC on your PC/Laptop to remotely control the Pi). To do this the Pi must first be connected to your network. You can simulate a network by connecting the Pi directly to the Ethernet Port of your PC/Laptop. (You can even power the Pi from a USB port)

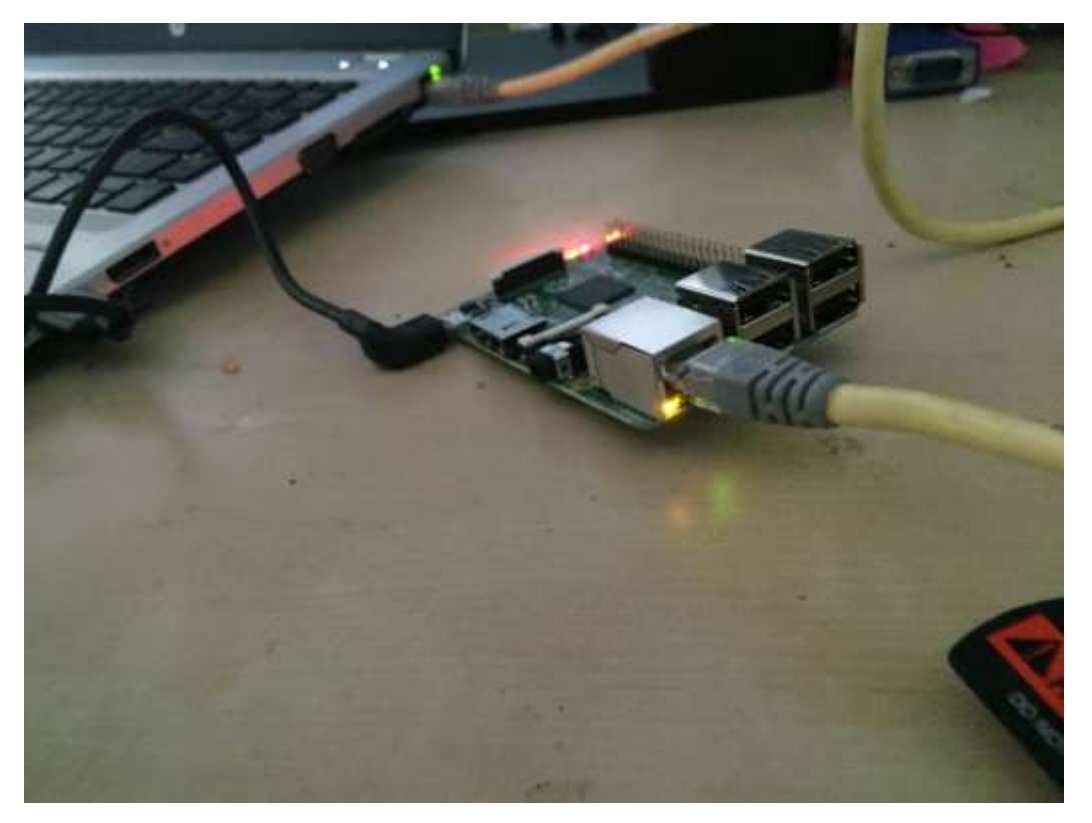

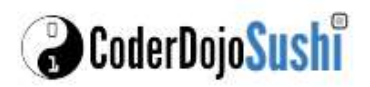

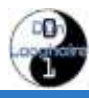

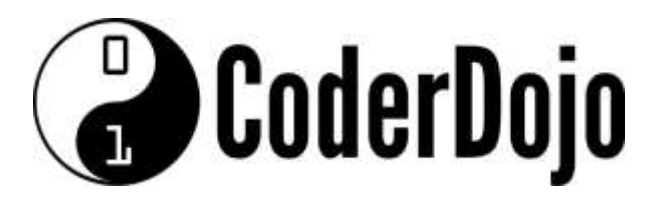

**I'm Learning about**

sharing my Internet connection

Card **2** of

**11**

### Windows Users

2 The first step is to enable Internet Sharing. Go to the Control Panel and Open the Network and Sharing Centre

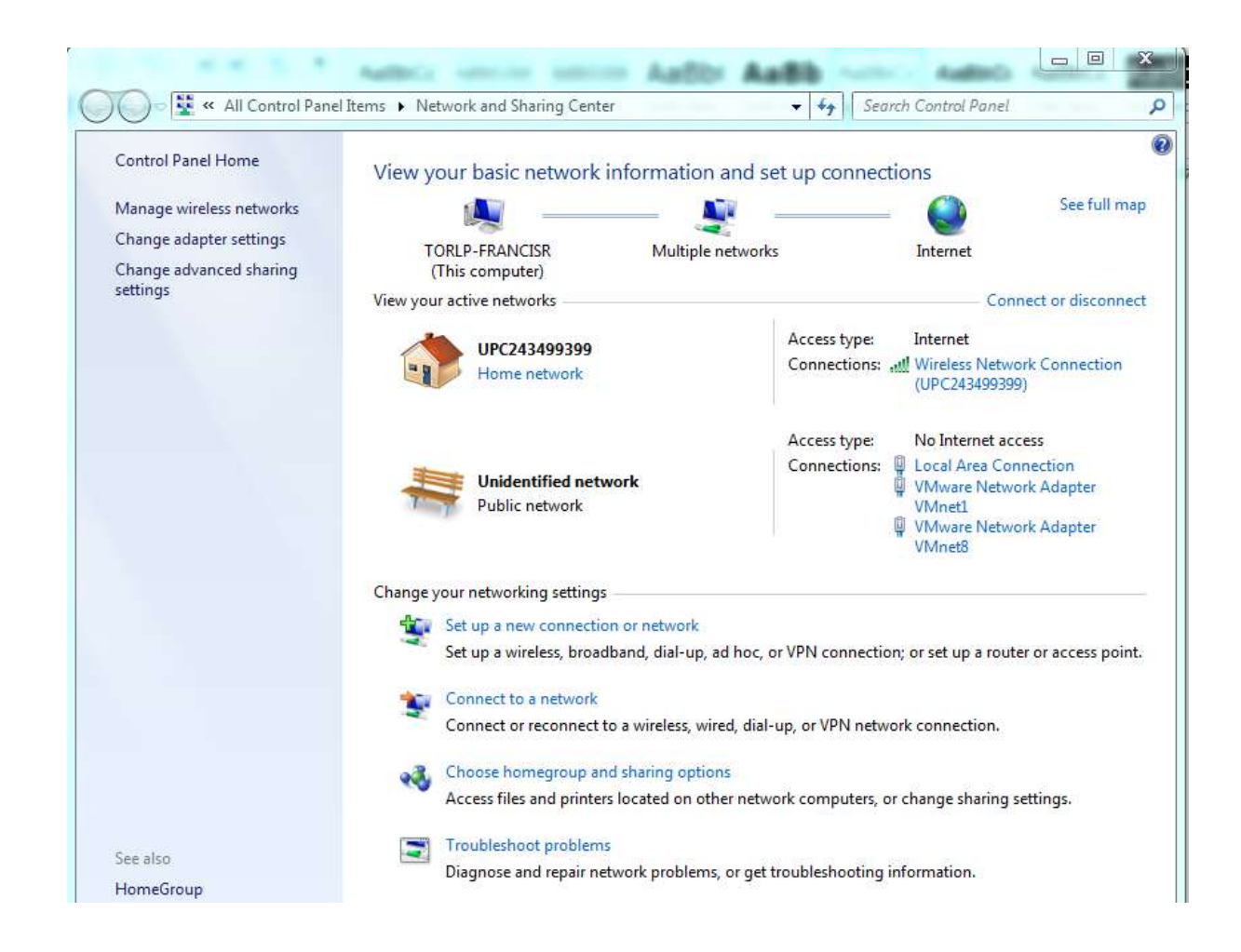

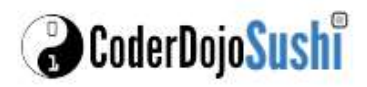

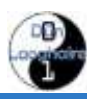

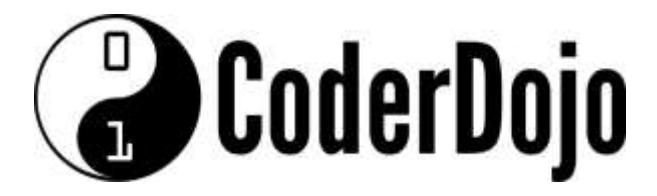

**I'm Learning about**

sharing my Internet connection

Card **3** of

**11**

3 Now click on the **Wireless** connection you are using to connect to the Internet, click on **Properties** and then click the **Sharing** tab.

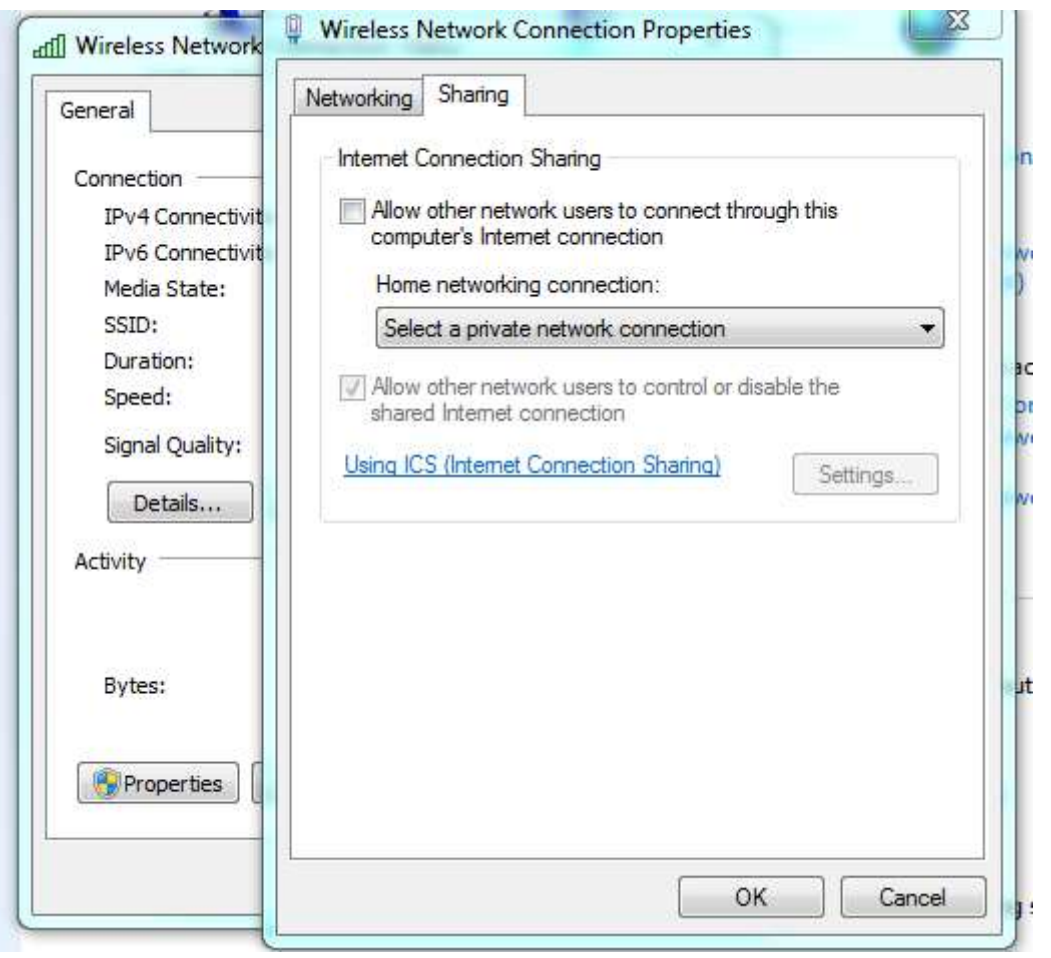

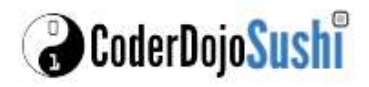

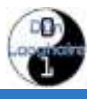

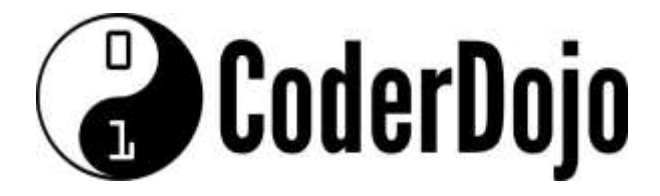

**I'm Learning about**

sharing my Internet connection

Card **4** of

**11**

4 Now allow sharing the Wifi connection with the **Local Area Connection.**

*In windows 10 the home networking drop down may not be present.*

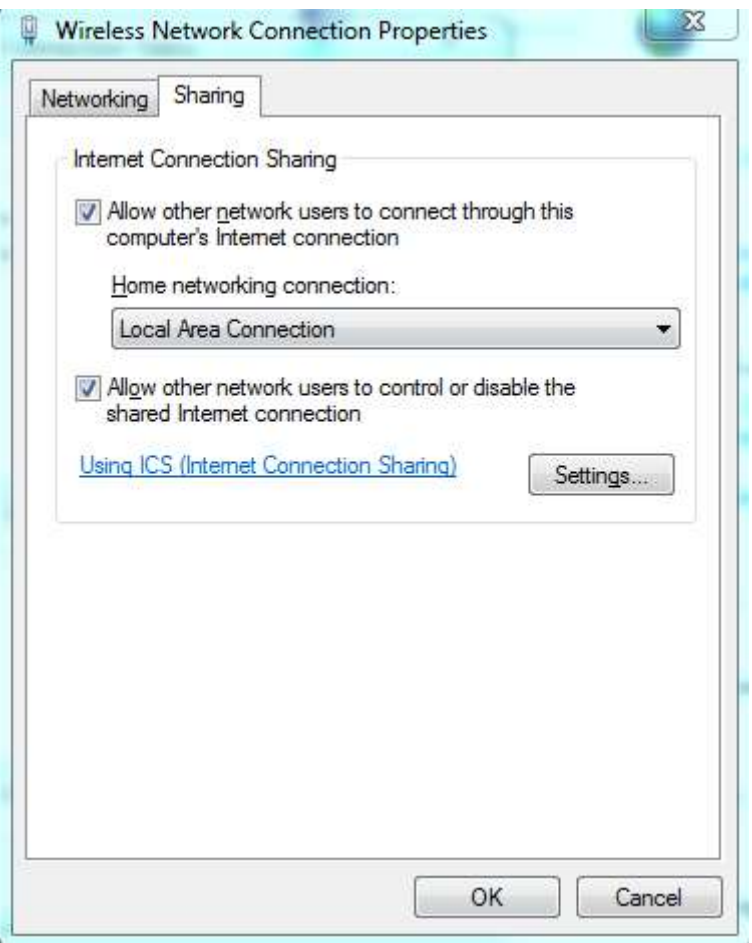

By default windows will manage a private network to the Local Area Network and will automatically provide a **private** IP Address to the Pi (or any device) connected to it.

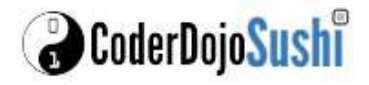

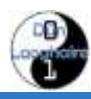

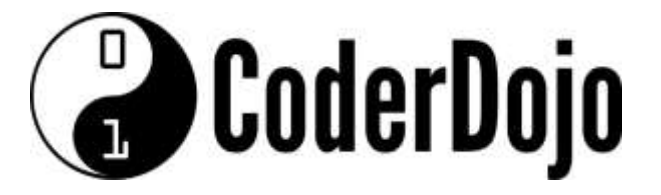

### **I'm Learning about**

sharing my Internet connection

Card **5** of

**11**

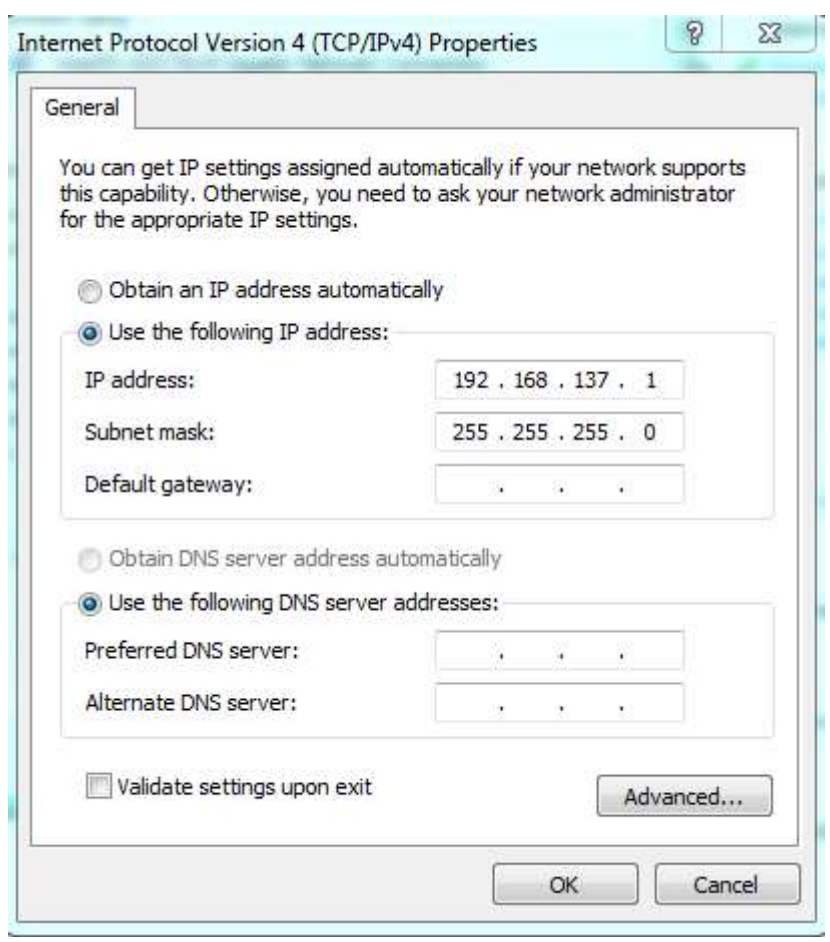

The Pi Address will be dynamically allocated from the same IP Range.

*For Apple Mac OSX Users you can achieve the same by enabling Internet Sharing in the Sharing option of System Preferences. The Default IP Range for Mac OSX will be 192.168.3.0/24.*

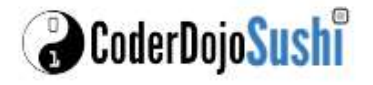

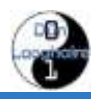

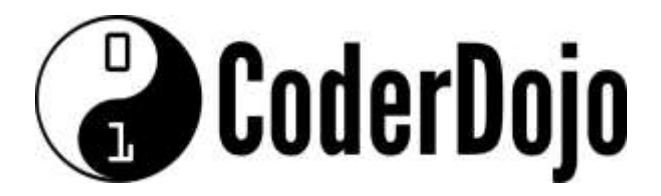

**I'm Learning about**

sharing my Internet connection

Card **6** of

**11**

The address the Pi will get may vary each time the Pi is connected. One method of finding the Pi is to ping each available IP address. A command line batch file 'findmypi.bat' is included to help automate this.

#### *For Mac OSX users you should find that the arp table is updated automatically.*

Once you have run this once, you can now check the arp table to see what computers are known: run this command in a Command Prompt/Terminal Window

arp -a

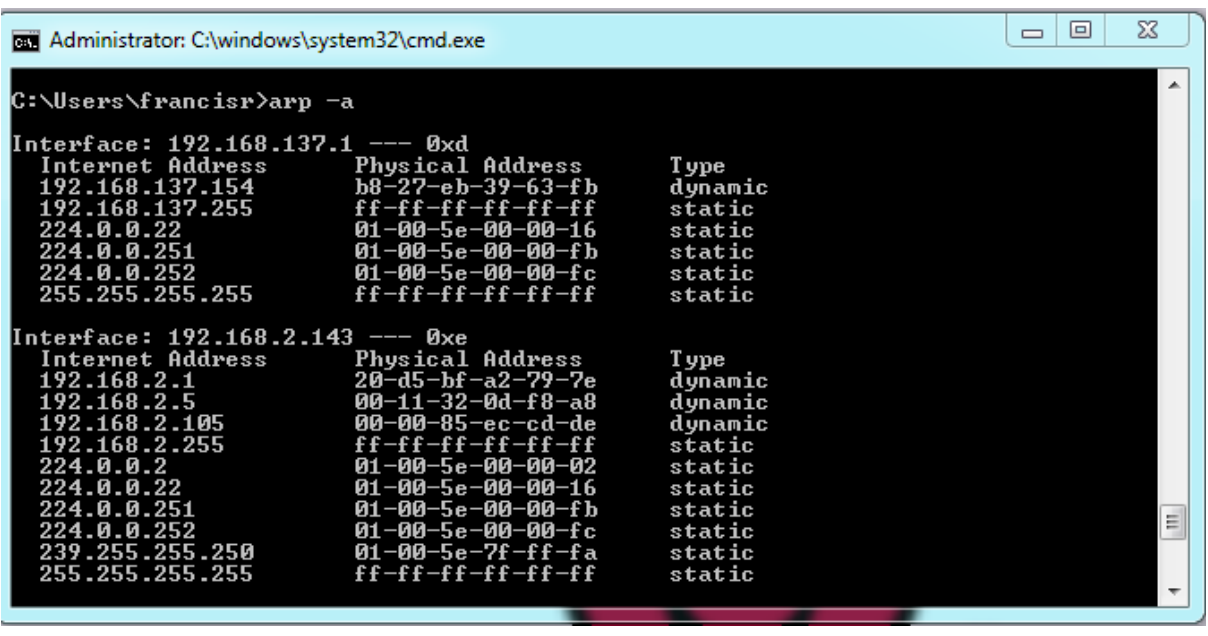

Look at the list to find the MAC Address of your Pi. You can then remotely access your Pi!.

*Once you have located your Pi, you can then use Putty to connect to it. To access the Desktop of the Pi you will need to install TightVNC on both your PC and your Pi. Refer to other Sushi cards in this collection to find out how to do this.*

*For Mac OSX users you can open a Terminal Window.*

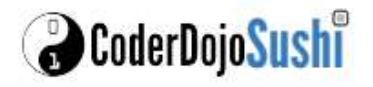

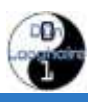

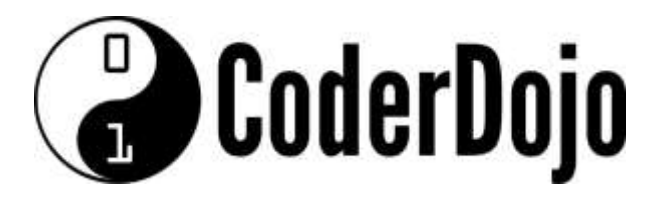

**I'm Learning about**

sharing my Internet connection

Card **7** of

**11**

6 Finally, when using this method you may need to set the DNS address manually on the network preferences on the Pi if you want to surf the internet or download additional content to the Pi.

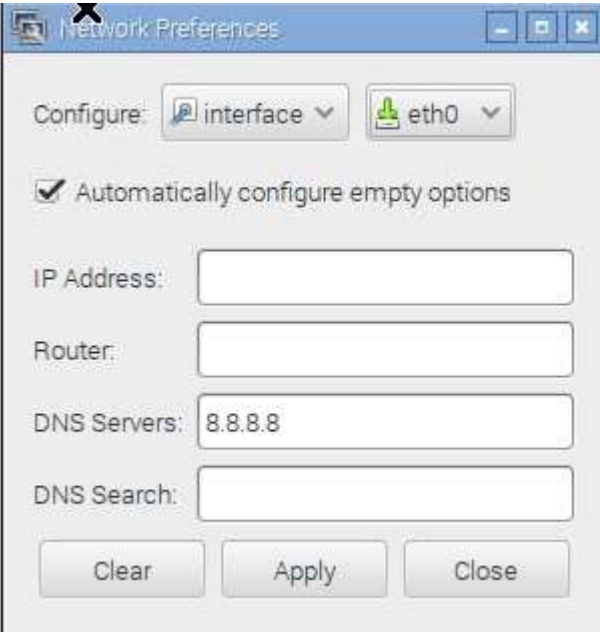

If you have not yet got access to the GUI interface, then you can set this from the command line by editing a file /etc/resolv.conf:

\$ sudo nano /etc/resolv.conf

and adding the line:

nameserver 8.8.8.8

No reboot is required

*8.8.8.8 is google's DNS server you may use a different value if needed.*

*The next time you connect your Pi to your PC/Laptop it may get a different address. You will need to check the address of your Pi each time it boots.* 

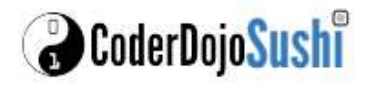

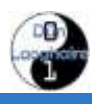

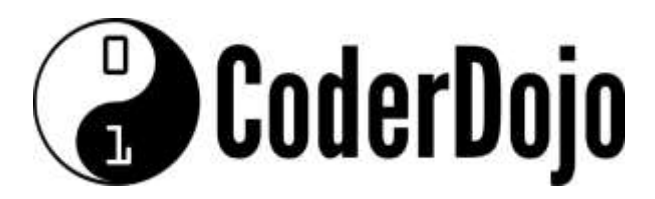

**I'm Learning about**

sharing my Internet connection

Card **8** of

**11**

### Mac OSX Users

**1** The first step is to enable Internet Sharing. Go to System Preferences and click on Sharing

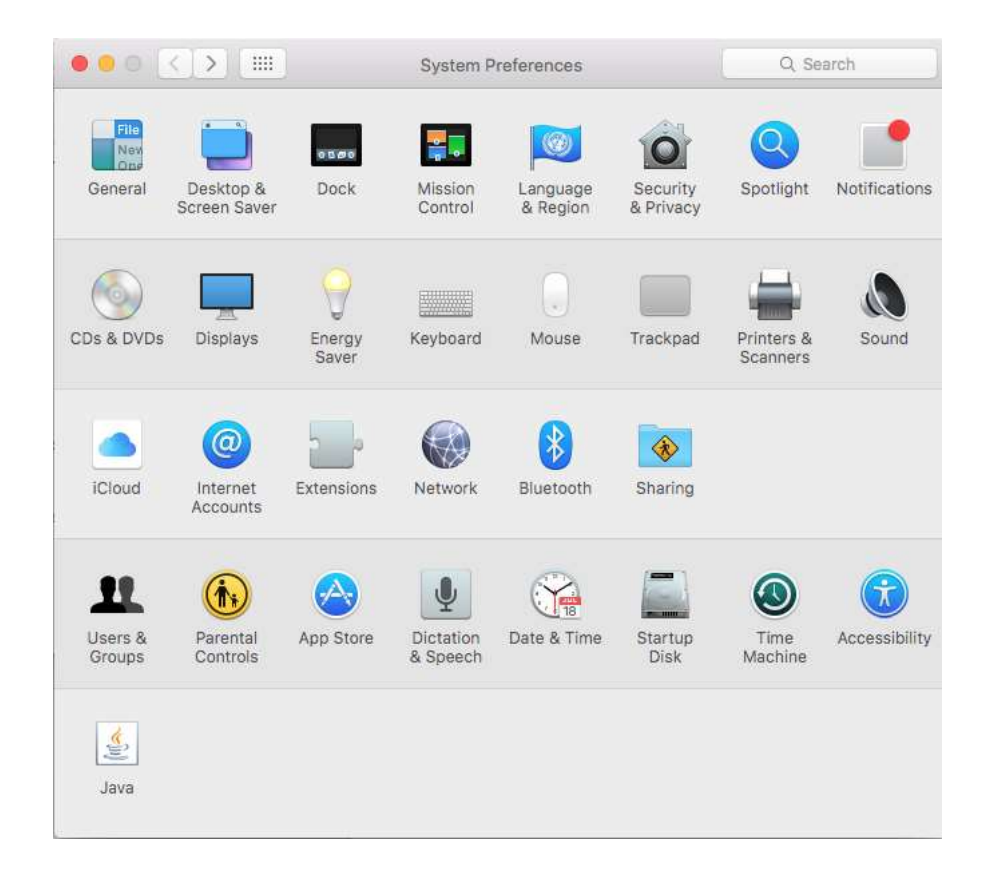

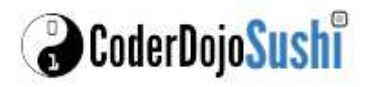

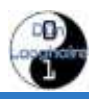

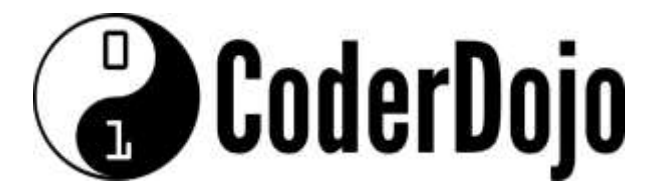

**I'm Learning about**

sharing my Internet connection

Card **9** of

**11**

2 Now click on Sharing option and Share the Wifi connection with the LAN/Ethernet connection

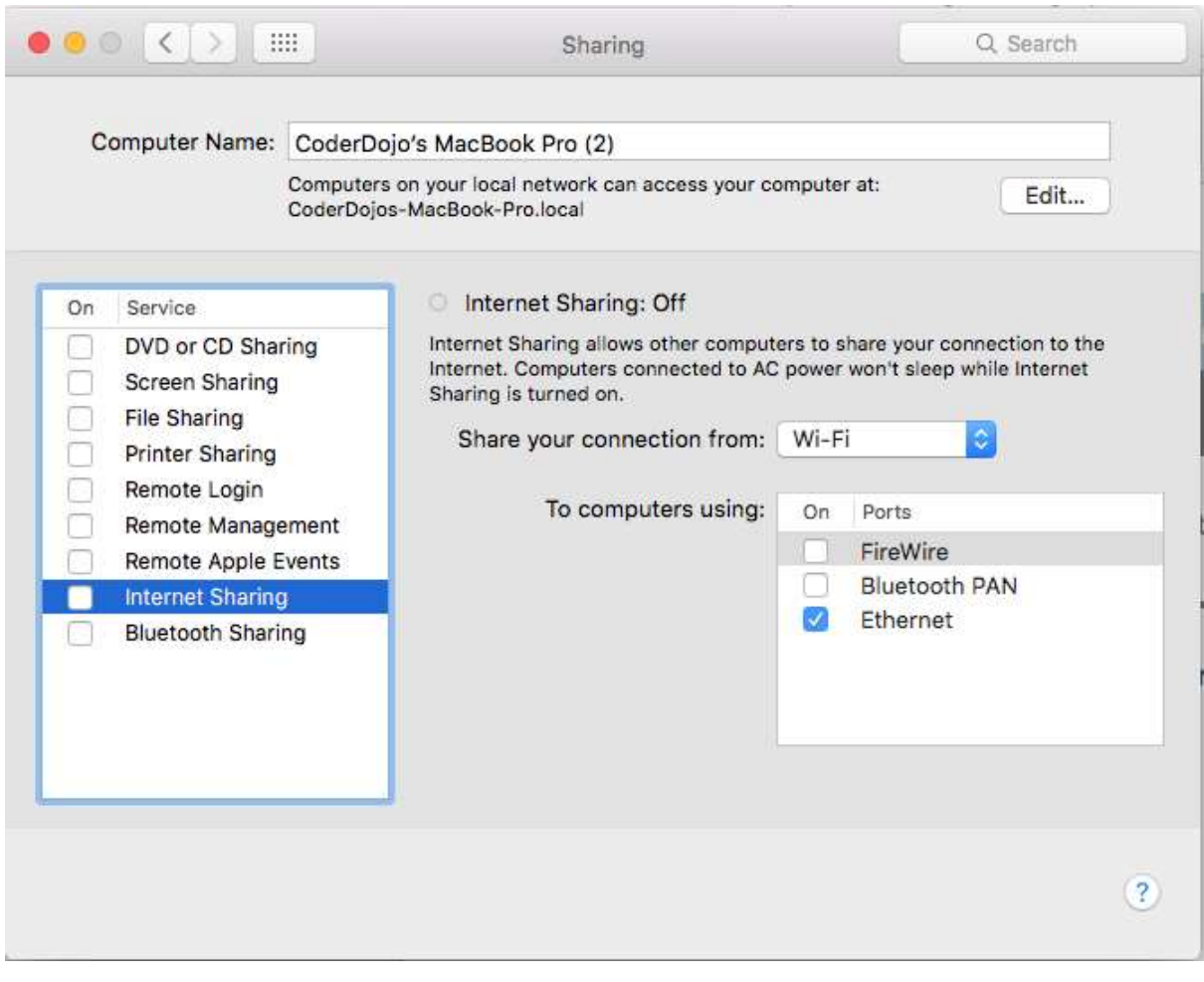

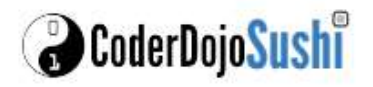

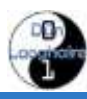

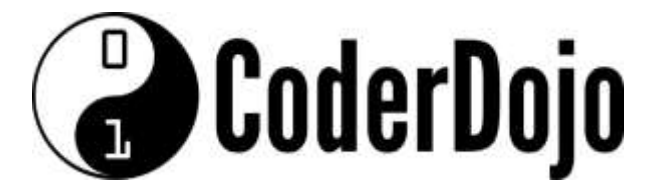

**I'm Learning about**

sharing my Internet connection

Card **10** of

**11**

**3** Now start the sharing by clicking on the Internet Sharing option and clicking Start

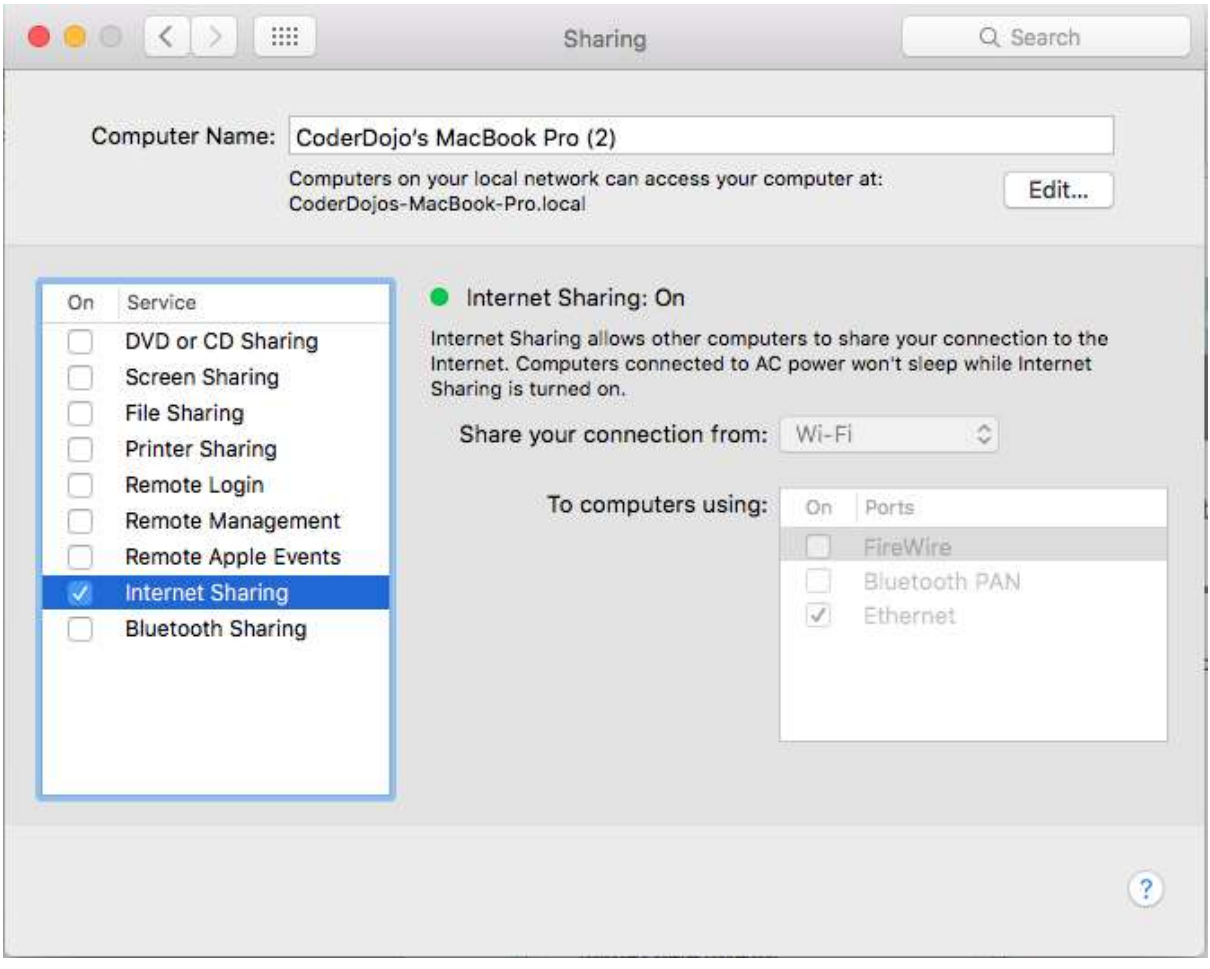

By default Mac OSX will manage a private network to the Local Area Network and will automatically provide a **private** IP Address to the Pi (or any device) connected to it.

The Pi Address will be dynamically allocated from the same IP Range.

*The Default IP Range for Mac OSX will be 192.168.3.0/24. The Mac will be 192.168.3.1 and the Pi will be allocated an address from the same range.*

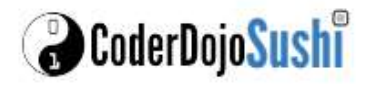

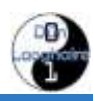

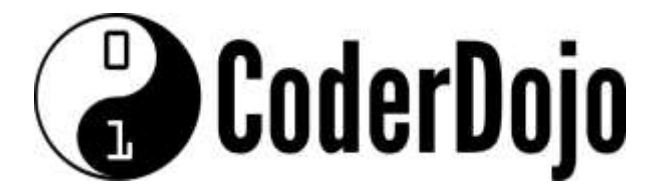

**I'm Learning about**

sharing my Internet connection

Card **11** of

**11**

4. The address the Pi will get may vary each time the Pi is connected. One method of finding the Pi is to ping each available IP address using ping. This has been automated with a utility called *nmap*.

Download and install this utility from [www.nmap.org.](http://www.nmap.org/)

```
$ nmap -v -sn 192.168.3.0/24
                          \hat{ } coderdojo — -bash — 80×24
  nmap -v -A scanme.nmap.org
  nmap -v -sn 192.168.0.0/16 10.0.0.0/8
  nmap -v -iR 10000 -Pn -p 80
SEE THE MAN PAGE (https://nmap.org/book/man.html) FOR MORE OPTIONS AND EXAMPLES
CoderDojos-MacBook-Pro:~ coderdojo$ nmap -v -sn 192.168.3.0/24
Starting Nmap 7.01 ( https://nmap.org ) at 2016-01-23 14:21 GMT
Initiating Ping Scan at 14:21
Scanning 256 hosts [2 ports/host]
Completed Ping Scan at 14:21, 3.06s elapsed (256 total hosts)
Initiating Parallel DNS resolution of 256 hosts. at 14:21
Completed Parallel DNS resolution of 256 hosts. at 14:21, 13.05s elapsed
Nmap scan report for 192.168.3.0 [host down]
Nmap scan report for 192.168.3.1
Host is up (0.0014s latency).
Nmap scan report for 192.168.3.2 [host down]
Nmap scan report for 192.168.3.3 [host down]
Nmap scan report for 192.168.3.4 [host down]
Nmap scan report for 192.168.3.5
Host is up (0.0011s latency).
Nmap scan report for 192.168.3.6 [host down]
Nmap scan report for 192.168.3.7 [host down]
Nmap scan report for 192.168.3.8 [host down]
Nmap scan report for 192.168.3.9 [host down]
```
Look at the list of results of nmap to find the MAC Address of your Pi. If only the Pi is connected then you will see the Pi with an IP address greater than 192.168.3.1!. In this example the Pi has been allocated an address of 192.168.3.5.

*Once you have located your Pi, you can then use a Terminal session to connect to it. To access the Desktop of the Pi you will need to install TightVNC on both your Mac and your Pi. Refer to other Sushi cards in this collection to find out how to do this.*

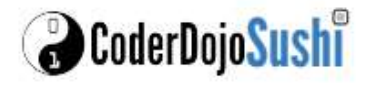

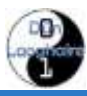